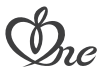

# 品名 ドラさも CVC Smart スタンダードタイプ

取扱説明書 ー保証書付ー

# Model SCM01VG

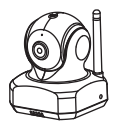

このたびは、アイネドコでもeye Smartをお買い上げいただきありがとうござい ます。ご使用前にこの取扱説明書をよくお読みのうえ、正しくお使いください。お 読みになった後は、いつでも見られるところに必ず保管してください。 また、正しく安全にお使いいただくため、ご使用前に必ず「安全上の注意」をご覧く ださい。製品に対する不明な点は「お客様窓口」にお問い合わせください。

# 目次

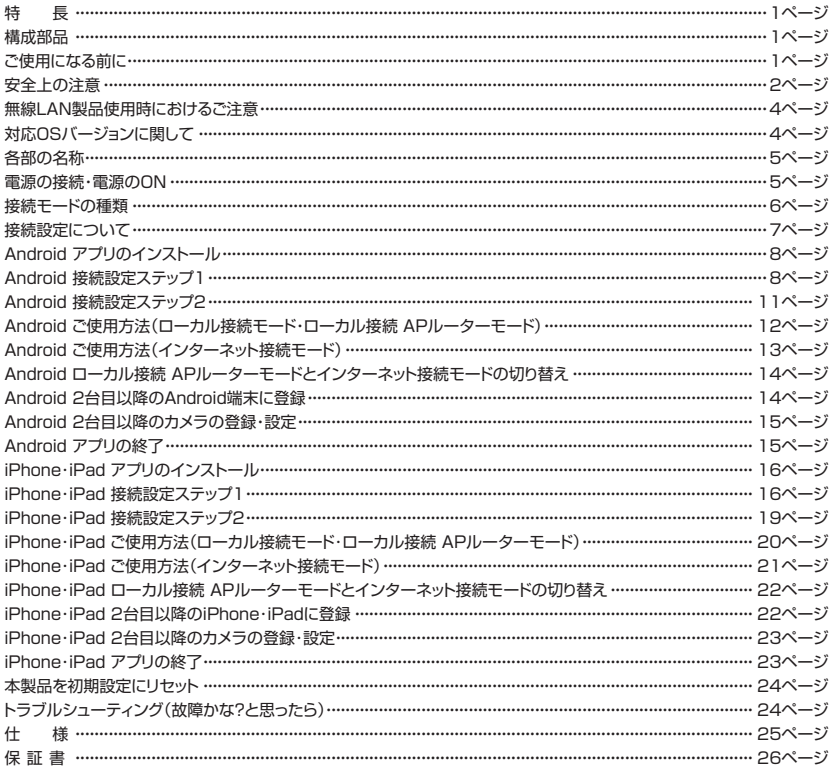

### **特長**

●本製品は、スマートフォン・タブレットで映像・音声を確認できるカメラです。※1

#### ●簡単接続

 パソコン不要。スマートフォン・タブレットに専用無料アプリをダウンロードしてパスワードを入力するだけの簡単操作 で接続する事ができます。

- ●ご利用環境に合わせた複数の接続方式 無線LANルーターが無くても、本製品とスマートフォン・タブレットを直接無線接続する事ができます。※2 無線LAN接続をおこなえば、インターネット経由で遠く離れた場所からでも映像・音声を確認する事ができます。※3 ●音声検知アラーム機能
	- 設定した音量を超えた音声を検知したら、スマートフォン・タブレットにお知らせします。※4
- ●スナップショット

静止画を撮影、保存できます。

- ●ナイトビジョン
- 暗い室内ではセンサーが自動感知して、赤外線撮影に切り替わります。暗い室内でもご利用いただけます。
- ●マルチユーザー・マルチカメラ対応

 1つのカメラを複数のスマートフォン・タブレットから見る事も、1つのスマートフォン・タブレットに複数のカメラを登録 する事もできます。

- ※1 Androidスマートフォン・タブレット、iPhone・iPad専用となります。
- ※2 カメラとスマートフォン・タブレットを直接無線接続できる範囲に限ります。
- ※3 無線LANルーター(別売り)が必要となります。
- ※4 カメラとスマートフォン・タブレットを直接無線接続している時に限ります。

#### **構成部品**

●下記部品が間違いなく入っているか、ご確認ください。

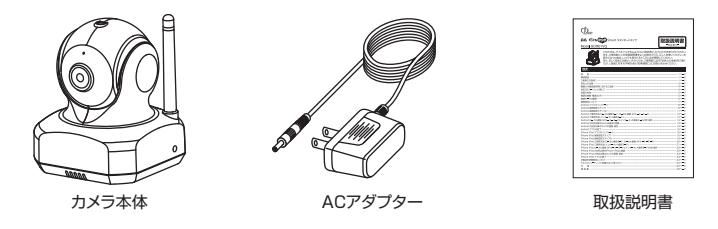

### **ご使用になる前に**

- ●本製品の設置や利用につきましては、ご利用されるお客様の責任で被写体のプライバシー、肖像権などを考慮したうえ でおこなってください。
- ●本製品は、防塵・防水仕様ではありません。屋外・ほこり・砂・水・湿気などの多い場所では使用しないでください。
- ●本製品を使用できるのは日本国内のみです。海外ではご使用いただけません。
- ●本製品は、ご家庭でのお子様やご家族の様子、留守中のご家庭の様子を補助的にモニターする事を目的としています。 設置されているネットワークの状態や接続されている機器の状態により、映像・音声が途切れたり、検知アラーム機能 が働かない場合があります。どの様な状態であっても動作を100%保証するものではありません。本製品をご利用い ただいた結果 発生したいかなる損害に対しても当社では一切の責任を負いかねますのでご了承ください。
- ●本製品は、物理的・論理的に規模の大きなネットワークや、一般的ではない環境または目的で使用しないでください。一 般家庭や小規模事業所における環境下での利用を前提にしていますので、正常に動作しない可能性があります。
- ●お手入れの際には、ベンジン、アルコール、シンナーなどは使わないでください。お手入れは、柔らかい布で軽く拭き 取ってください。化学ぞうきんをご使用の際は、その注意書にしたがってください。
- ●本製品を使用中に万が一関連機器の故障やメモリー内容の消去等が発生した場合でも、当社では一切の責任を負い かねますので、ご了承ください。

# **安全上の注意**

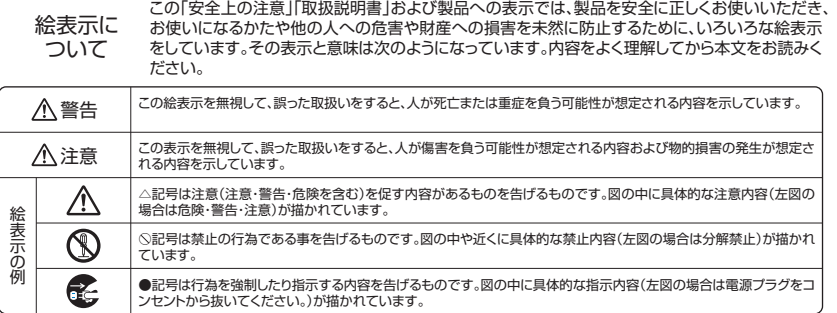

### 警告

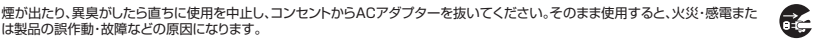

医毛 万一、異物が本製品の内部に入った場合は、まず、電源プラグをコンセントから抜いてください。そのまま使用すると、火災・感電の原 因になります。

万一、本製品を落としたり、破損した場合には、電源プラグをコンセントから抜いてください。そのまま使用すると火災・感電の原因に なります。

電源コードを傷つけたり、破損したり、加工したり、無理に曲げたり、ねじったりしないでください。また、重いものをのせたり、加熱した り(熱器具に近付けたり)引っぱったりしないでください。電源コードが破損し、火災・感電の原因になります。電源コードが傷んだら(芯 線の露出、断線など)販売店にご相談ください。そのまま使用すると、火災感電の原因になります。

 $\bigcirc$ 

 $\overline{\mathbf{0}}$  $\overline{\bm{0}}$  $\overline{\mathcal{O}}$  $\circledS$ 

 $\circledS$ 

 $\mathbb{Z}$ 

電源プラグのほこり等は定期的に取ってください。プラグにほこり等がたまると、湿気等で絶縁不良となり、火災の原因になります。

電源プラグは根元まで確実に差し込んでください。差し込みが不完全ですと、感電や発熱による火災の原因になります。

コンセントに差したままACアダプターのDCプラグに触れたり、物を接触させたりしないでください。火災、感電の原因になります。

ぬれた手で電源プラグを抜き差ししないでください。感電の原因になります。

本製品に水が入ったり、本製品がぬれたりしないようにご注意ください。風呂場で使用したり、本製品のそばに薬品や水などの入った 花瓶、容器を置いたりしないでください。水や薬品が中に入った場合、火災・感電の原因になります。また、雨天、降雨中、海岸、水辺で の使用は特にご注意ください。ペットなどの生物が本製品の上に乗らないようにしてください。排泄物や体毛が中に入った場合、火災・ 感電の原因になります。

本製品やACアダプターをあけたり、改造したりしないでください。また、本製品の内部には触れないでください。火災・感電の原因に なります。

表示された電源電圧(AC100V)以外の電圧で使用しないでください。火災・感電の原因になります。

本製品の周辺に放熱を妨げるような物を置かないでください。火災の原因になります。

ACアダプターは必ず付属のものをご使用ください。また、本ACアダプターを他の機器に使用しないでください。火災・感電の原因に なります。

動作環境範囲外で本製品をご使用にならないでください。 範囲外の温度や湿度の環境でご使用になると、火災・感電または製品の誤 作動・故障などの原因になります。

金融機器、医療機器や人命に直接的または間接的に関わるシステムなど、高い安全性が要求される用途には使用しないでください。

J.

J.

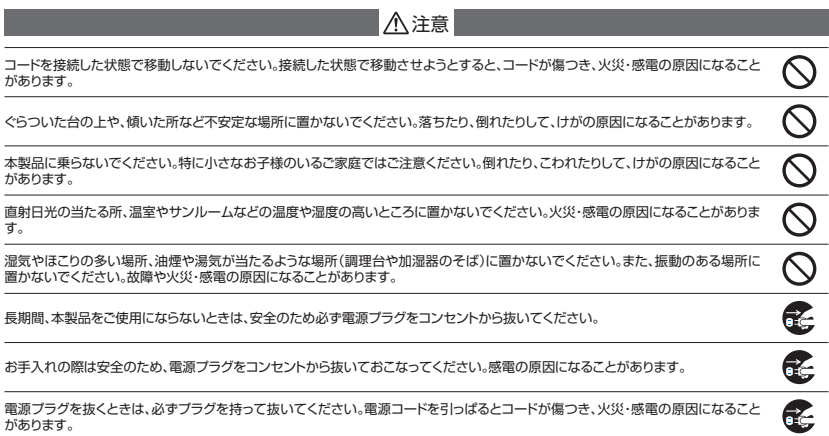

### **無線LAN製品使用時におけるご注意**

●無線LANは、LANケーブルを使用する代わりに、電波を利用して本機と無線LANアクセスポイント間で情報のやりと りをおこなうため、電波の届く範囲であれば 自由にLAN接続できるという利点があります。その反面 ある範囲内であ れば、電波は障害物(壁など)を越えて すべての場所に届いてしまいます。そのため、セキュリティーの設定をおこなっ ていない場合、通信内容を盗み見られたり、不正に侵入されたりする可能性があります。

 本来、無線LANアクセスポイントは、これらの問題に対応するためのセキュリティの仕組みを持っています。無線LAN 製品のセキュリティに関する設定をおこなうことで、その問題が発生する可能性は少なくなります。

 そのため、無線LANアクセスポイントの取扱説明書にしたがい、セキュリティーに関する設定を お客様ご自身の判断と 責任でおこなってください。

 セキュリティー設定による問題や、セキュリティー設定をおこなわなかったり、無線LANの仕様上 やむを得ない事情で セキュリティーの問題が発生した場合、これによるいかなる損害に対しても当社では一切の責任を負いかねますのでご 了承ください。

●本製品の無線LAN周波数帯は2.4GHzです。この周波数帯は、医療機器・電子レンジなどの産業・科学機器のほか、工 場の製造ラインなどで使用される移動体識別用の構内無線局(免許を要する無線局)および特定小電力無線局(免許 を要しない無線局)、ならびにアマチュア無線局(免許を要する無線局)が運用されています。

本製品を使用する前に、近くでこれらの無線局が運用されていないことを確認してください。

 万一、本機と他の無線局との間で有害な電波干渉が発生した場合、速やかに本製品の使用場所を変えるか、使用を停 止してください。

 また、電子レンジ、デジタルコードレス電話機、その他2.4GHz帯の電波を使用する機器(Bluetooth®対応機器、ワイ ヤレスオーディオ機器、ゲーム機など)の近くで使用すると、通信が途切れたり、速度が遅くなることがあります。 そのような場合は、本製品の使用場所を変えるか、他製品の電源をお切りください。

本製品の無線LAN周波数表示の見方

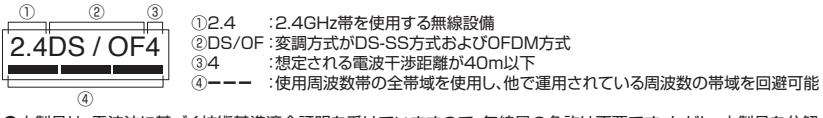

●本製品は、電波法に基づく技術基準適合証明を受けていますので、無線局の免許は不要です。ただし、本製品を分解・ 改造することは電波法で禁止されています。

また、本製品の底面に貼りつけてある認証ラベルをはがしたり、改ざん等はおこなわないでください。

### **対応OSバージョンに関して**

本製品はスマートフォン・タブレットの下記OSに対応しています。

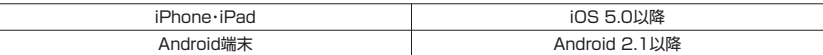

# **各部の名称**

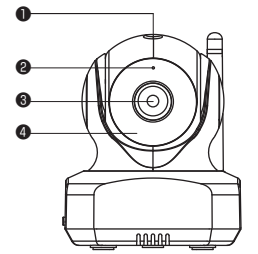

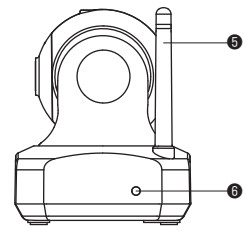

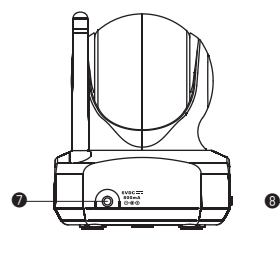

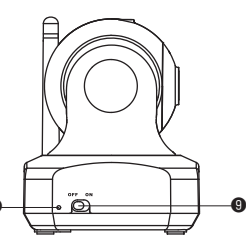

❶光センサー ❷マイク ❸カメラレンズ ❹赤外線LED ❺アンテナ ❻ステータスLED ❼DC入力端子 ❽リセットボタン ❾電源スイッチ

### **電源の接続・電源のON**

①付属ACアダプターのプラグをお近くのコンセントに差し込みます。 ②ACアダプターのDCプラグ側をカメラ本体のDC入力端子に差し込んでください。 ③電源スイッチをON側にスライドしてください。

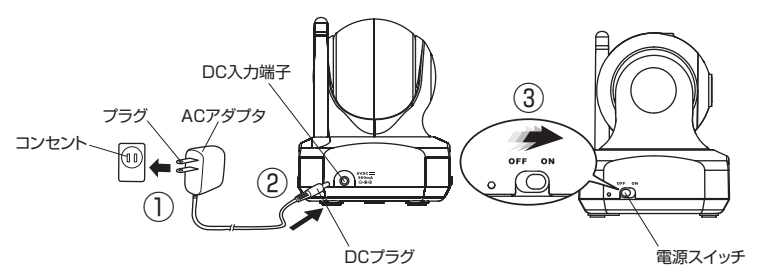

#### ステータスLEDの状態

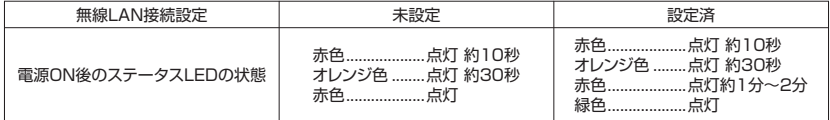

### 接続モードの種類

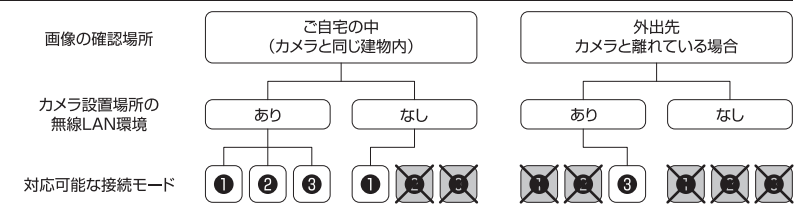

#### 1ローカル接続(ダイレクト接続)

本製品とスマートフォン・タブレットを直接無線接続して使用します。

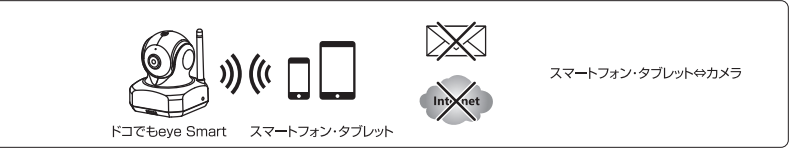

※ご使用いただいている間 スマートフォン・タブレットで、インターネット/メール送受信/インターネット回線を使用する 各種アプリはご利用できなくなります。

#### @ローカル接続(ダイレクト接続)APルーターモード

本製品とスマートフォン・タブレット、本製品と無線LANルーターを無線接続して使用します。

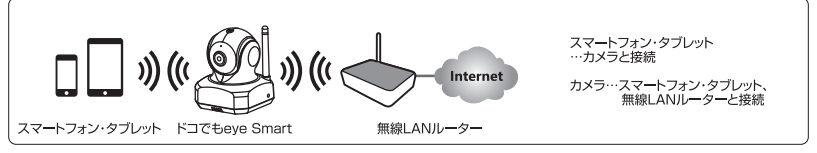

※ご使用いただいている間もスマートフォン・タブレットで、インターネット/メール送受信/インターネット回線を使用す る各種アプリがご利用いただけます。

※通信速度は本製品を経由していない状態と比較すると遅くなる場合があります。

#### ©インターネット接続(無線LAN接続)

本製品と無線LANルーターを無線接続し、3G・4G(LTE)・無線LAN等のインターネット回線経由でスマートフォン・ タブレットと接続して使用します。

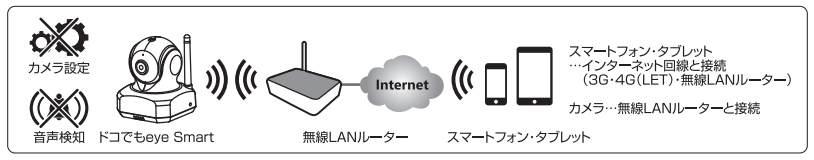

※3G・4G(LTE)回線使用時はパケット使用料がかかります。パケット定額制にご加入のうえ、ご利用いただく事を推奨します。 ※インターネット接続の場合、カメラの設定や音声検知機能はご利用いただけません。

※一部のモバイルルーターは、接続や機能に問題が生じる場合があります。 ※UPnPに対応した無線LANルーターが必要です。

#### 6

# **接続設定について**

#### ●本製品の接続設定は、ステップ1、ステップ2の2ステップがあります。

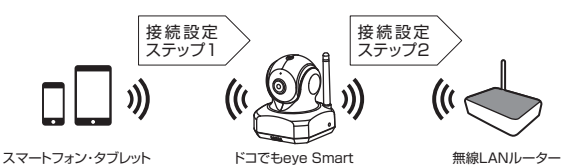

ステップ1 ・・・ 本製品とスマートフォン・タブレットを無線接続します。

ステップ2 ・・・ 本製品と無線LANルーターを無線接続します。

●ご利用いただく接続モードによりステップ1だけで接続設定完了になるモードと、ステップ1、ステップ2の2ステップで 接続完了になるモードがあります。

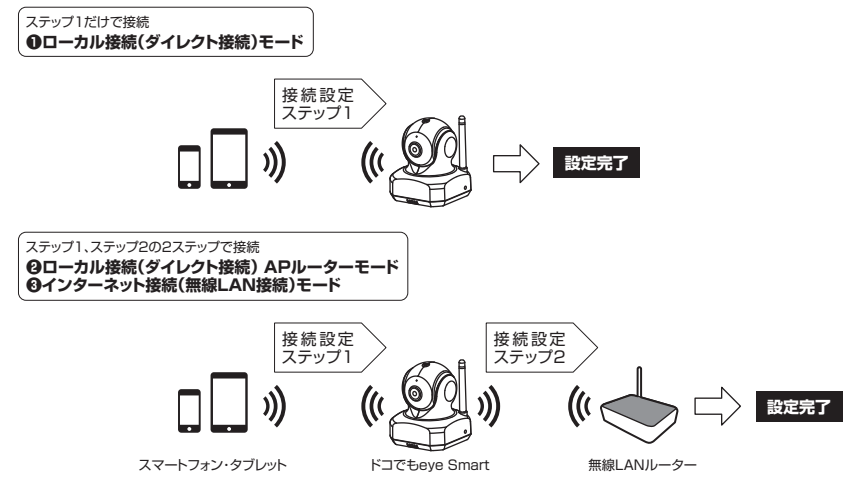

# **Android アプリのインストール**

●接続設定をおこなう前に、ご使用になるAndroid端末に専用アプリをインストールする必要があります。 ●Google playから専用無料アプリ Easy iCAMをインストールしてください。

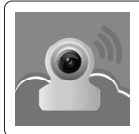

Easy iCam TRANWO TECHNOLOGY CORP.

> ANDROID アプリ Google play

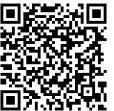

左記QRコードからダウンロード ページを開く事ができます。

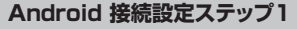

**1. 本製品とAndroid端末の無線接続**

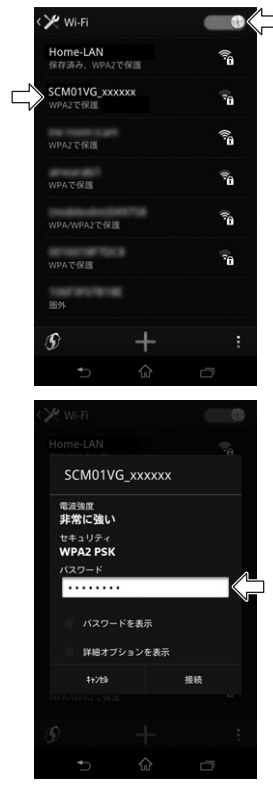

①本製品の電源をONにしてください。

②Android端末の設定から『Wi-Fi』をタップしてください。

③Android端末のWi-FiをONにしてください。

④表示されたWi-Fiリストの中から『SCM01VG\_XXXXXX』をタップ してください。

⑤パスワード入力画面が表示されるので、パスワード入力欄にパスワー ドを入力してください。

新規登録時のデフォルトパスワードは、『\*\*\*\*\*\*\*\*』です。 ※上記『\*』は伏せ字にしています。デフォルトパスワードは本製品に 付属している取扱説明書に記載しています。

 パスワード表示のチェックボックスで入力したパスワードの表示・非表 示を変える事ができます。

⑥『接続』をタップすると、SCM01VG\_XXXXXXがAndroid端末と接 続されます。

#### **2. カメラのセキュリティ設定**

カメラ名(SSID)とパスワードの設定をおこないます。

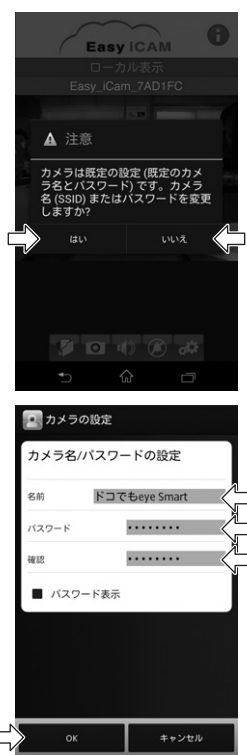

①Easy iCAMのアプリを起動してください。

 カメラ名(SSID)またはパスワード変更に関する確認メッセージが表 示されます。

 ※ご注意 プライバシー保護のため、必ずパスワードを変更してご使用ください。

- ・変更・設定をおこなう場合は、『はい』をタップしてください。 → 2. ②へ進む
- ・変更・設定をおこなわない場合は、『いいえ』をタップしてください。 → 2. 6 (P.10)へ進む

②任意のカメラ名(SSID)を入力してください。

③任意のパスワードを入力してください。

④確認用に同じパスワードを入力してください。

※パスワードは半角英数字で8文字以上にしてください。

 パスワード表示のチェックボックスで入力したパスワードの表示・非表 示を変える事ができます。

⑤『OK』をタップしてください。

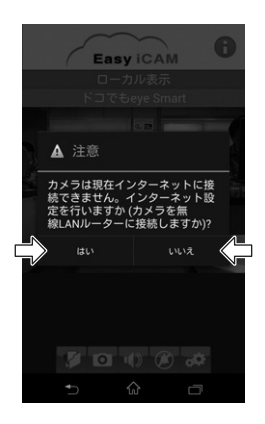

⑥インターネット設定(無線LANルーターへの接続設定)に関する確認 メッセージが表示されます。

ご使用になる接続モードにより、『はい』『いいえ』 を選択してください。

❶ローカル接続モードでご使用の場合

『いいえ』をタップしてください。

 カメラの映像画面が表示されます。 設定完了後も、ステータスLEDは赤色の点灯状態です。

 ◎ローカル接続モードでご使用いただく場合の接続設定はここまで の作業で完了です。

 カメラ名・パスワードの設定・変更をおこなった場合は、本製品と Android端末の無線接続をもう一度設定する必要があります。下記 「カメラ名・パスワード 設定・変更時のご注意」に記載されている手順 にしたがって再接続してください。

**@ローカル接続 APルーターモード、 @インターネット接続モードで** ご使用の場合

『はい』をタップしてください。

 ◎引き続き「Android 接続設定ステップ2」(P.11)をおこなってくだ さい。

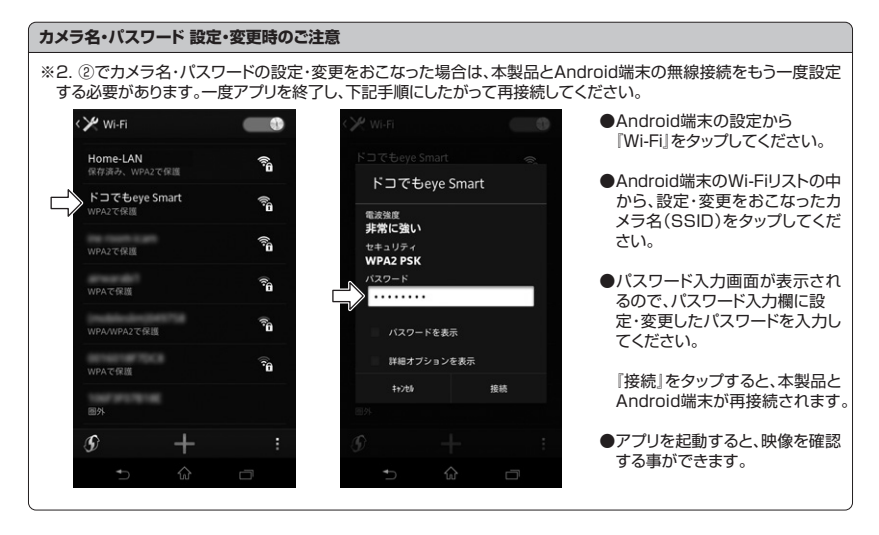

### **Android 接続設定ステップ2**

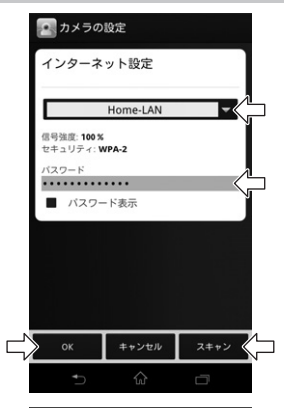

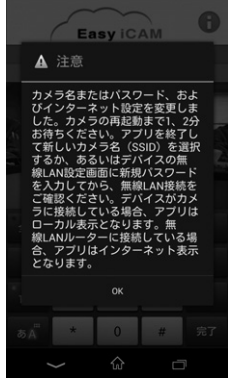

①無線LANルーターを選択してください。

 ▽マークをタップすると現在使用可能なルーター名(SSID)のリスト が自動的に表示されます。リストの中から接続するルーターをタップ してください。

表示されない場合は、『スキャン』をタップしてください。

②無線LANルーターのパスワードを入力してください。

接続するルーターのパスワード(暗号化キー)を入力します。

 ※ルーターのパスワード(暗号化キー)が不明の場合は、ルーター本 体に貼りつけてあるラベル、またはルーターの取扱説明書をご確認く ださい。

 パスワード表示のチェックボックスで入力したパスワードの表示・非表 示を変える事ができます。

③『OK』をタップしてください。

 本製品のステータスLEDが緑色点滅後、赤色に変わります。 1~2分経過後、カメラのインターネット設定が終了します。 接続が正常に完了すると、本製品のステータスLEDが緑色の点灯状 態になります。

◎ローカル接続 APルーターモード、インターネット接続モードでご使用いただく場合の接続設定はここまでの作業で完 了です。

※ローカル接続 APルーターモードでのご使用にあたり、ステップ1 2. ②でカメラ名・パスワードの設定・変更をおこなっ た場合は、本製品とAndroid端末の無線接続をもう一度設定する必要があります。「カメラ名・パスワード 設定・変更時 のご注意」(P.10)に記載されている手順にしたがって再接続してください。

#### **Android ご使用方法(ローカル接続モード・ローカル接続 APルーターモード)**

ローカル接続・ローカル接続 APルーターモードでは、アプリを起動すると、接続されているカメラの映像画面が表示さ れます。

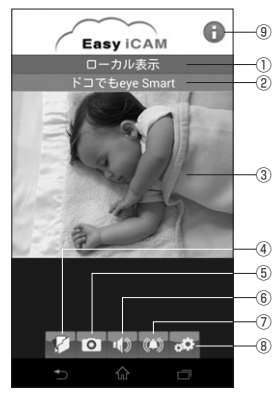

①接続モード表示 ・ローカル表示:ローカル(ダイレクト)接続モード ・インターネット表示:インターネット接続モード ②カメラ名(SSID) ・表示しているカメラのカメラ名(SSID) ③画面ディスプレイ ・カメラ映像 画面ディスプレイ上を2本の指を広げる様に動かす(ピンチアウト する)と、ズームアップします。2本の指を近づける様に動かす(ピン チインする)と、ズームバックします。 ④フォルダーアイコン ・スナップショットの保存フォルダー 撮影した静止画の確認と削除ができます。 ⑤スナップショットアイコン ・スナップショット(静止画)の撮影 ⑥オーディオアイコン ・音声確認のON/OFF 音声のボリュームはAndroid端末側で調整してください。

⑦音声検知アイコン

・音声検知機能のON/OFF

 音声検知をONにすると、設定した音量以上の音を検知した際、Android端末に通知音、バイブレーション、通知メッ セージでお知らせします。通知する場合は、音声検知をONにして、アプリを終了せずにAndroid端末のホームボタン を押してください。※アプリを完全に終了させた場合は、通知されません。

覧ください。

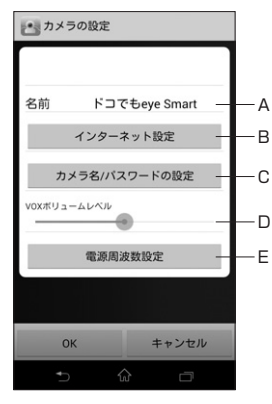

⑧設定アイコン

 ・カメラ名、パスワード、インターネット、音声検知ボリュームレベルの 設定画面

※Android端末のボリューム調整は、ご使用機器の取扱説明書をご

- A. カメラ名(SSID)
- B. インターネット設定
	- ・本製品と無線LANの接続設定・変更 作業手順は、「Android 接続設定ステップ2」(P.11)にしたがっ てください。
- C. カメラ名/パスワードの設定
	- ・カメラ名(SSID)、パスワードの設定・変更 作業手順は、「Android 接続設定ステップ1」(P.9)にしたがって ください。
- D. VOXボリュームレベル
	- ・音声検知機能で検知する音の大きさの調整・設定
- E. 電源周波数設定
	- ・50Hz、60Hzの電源周波数の設定 電源周波数を合わせる事で、蛍光灯などのチラつきを抑える事 ができます。
- ⑨カメラ情報
	- ・ファームウェアバージョン、アプリバージョン、センサー周波数、 MACアドレス、UIDの情報

#### **Android ご使用方法(インターネット接続モード)**

インターネット接続(無線LAN接続)モードでは、アプリを起動するとカメラリストが表示されます。カメラリストのオンラ インになっているカメラ名(SSID)をタップすると、カメラの映像画面が表示されます。

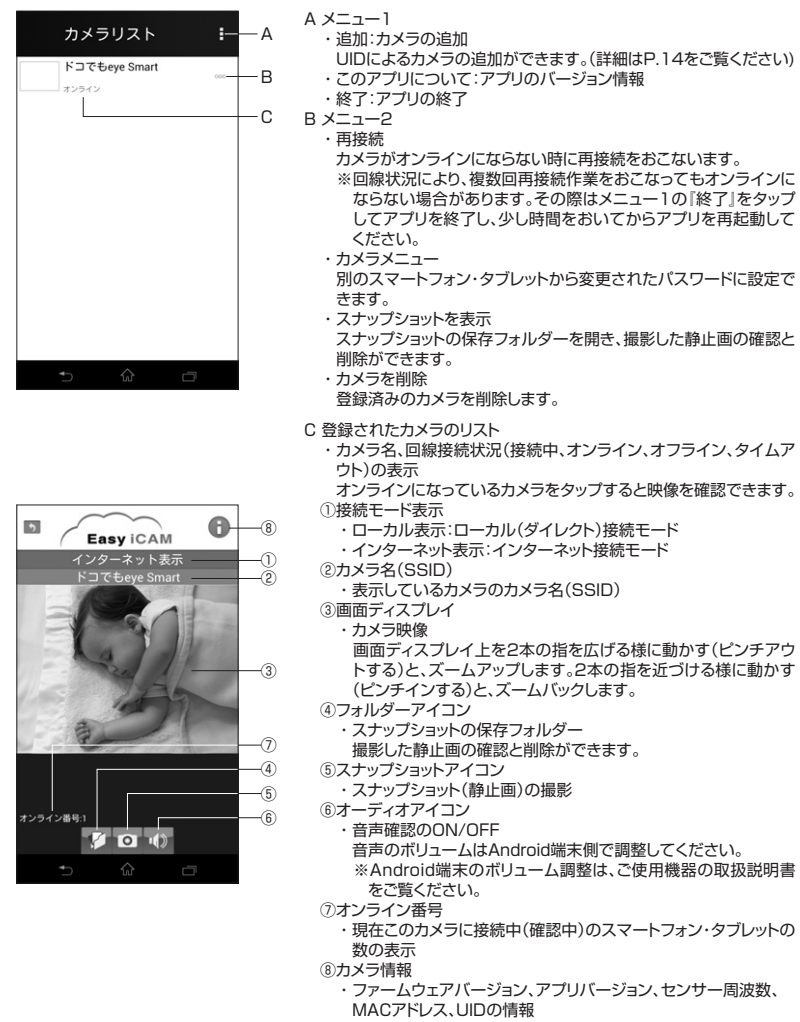

### **Android ローカル接続 APルーターモードとインターネット接続モードの切り替え**

接続設定ステップ1、ステップ2の設定が完了すると、ローカル接続 APルーターモードとインターネット接続モードで接 続できるようになります。どちらのモードで接続するかは選択することができます。

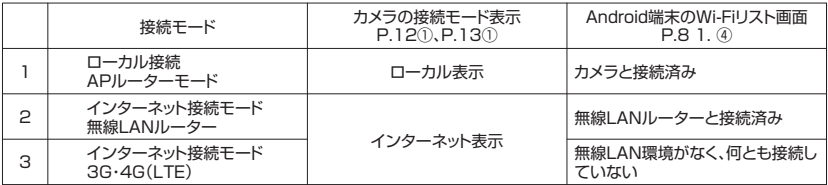

※2と3は、無線LAN環境の有無でAndroid端末が自動的に切り替えます。※1と2を切り替えるには、Android端末の Wi-Fiリストの中から、接続したいカメラ名または無線LANルーター名をタップしてください。

#### **Android 2台目以降のAndroid端末に登録**

接続設定を終えた本製品を、2台目以降の異なるAndroid端末に登録します。

- 1. 通常設定 (カメラと同じ建物内にいる場合)
	- ①1台目のスマートフォン・タブレットと同様に「Android 接続設定ステップ1」(P.8 1. ①~⑥)にしたがって、本製 品と2台目以降のAndroid端末の無線接続設定をおこないます。
	- ②Easy iCAMのアプリを起動し、ローカル接続モードの映像が確認できれば設定は完了です。
	- ③インターネット接続モードでご使用になる場合は、Android端末のWi-Fiリスト(P.8 1. ④)の中から、カメラと接続 している無線LANルーター名をタップしてください。 ※「Android 接続設定ステップ2」の設定をおこなう必要はありません。
- 2. リモート設定(外出先の場合)※カメラが無線LANに接続されている場合のみ可能です。
	- ①あらかじめ、接続設定をおこなった1台目のスマートフォン・タブレットから、『カメラ情報』(P.12 ⑨、P13.⑧)を表 示し、カメラのUID情報をメモしておきます。
	- ②2台目以降のAndroid端末でEasy iCAMアプリを起動します。
	- ③カメラリストの■アイコンをタップし、『追加」をタップします。
	- ④カメラのUIDとパスワードを入力して『OK』をタップします。
		- ※カメラ名を入力する事も可能ですが、ここでのカメラ名は仮のものになります。一度ローカル接続すると、設定済 みカメラ名が表示されます。

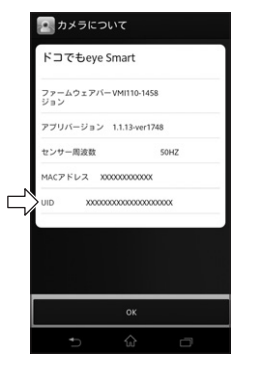

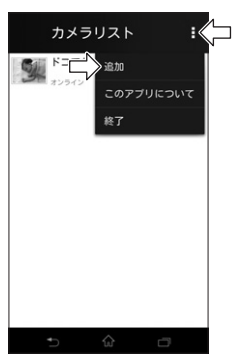

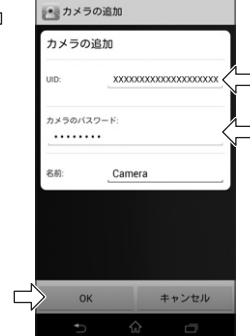

### **Android 2台目以降のカメラの登録・設定**

Android端末に複数のカメラを登録・設定します。 1台目のカメラと同様の設定方法で登録・設定をおこなう事ができます。

1. ローカル接続モードでご使用の場合

①「Android 接続設定ステップ1」(P.8~P.10)の設定をおこないます。

 ②Easy iCAMのアプリを起動し、ローカル接続モードの映像が確認できれば設定は完了です。 ※ローカル接続モードは、アプリにカメラリストが表示されません。

 登録したそれぞれのカメラ映像を確認するには、Android端末のWi-Fiリスト(P.8 1. ④)の中から、接続するカ メラ名(SSID)をタップし、アプリを起動してください。

2. インターネット接続モードでご使用の場合

 ①「Android 接続設定ステップ1」、「Android 接続設定ステップ2」(P.8~P.11)の設定をおこないます。 ②Easy iCAMのアプリを起動し、カメラリストに登録したカメラ名が表示されれば設定は完了です。

# **Android アプリの終了**

#### アプリを完全に終了させます。

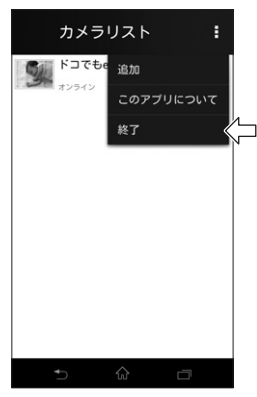

①カメラリストの ■アイコンをタップしてメニュー1を開きます。

②『終了| をタップします。

# **iPhone・iPad アプリのインストール**

●接続設定をおこなう前に、ご使用になるiPhone・iPadに専用アプリをインストールする必要があります。 ●App Storeから専用無料アプリ Easy iCAMをインストールしてください。

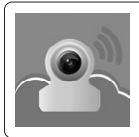

Easy iCam TRANWO TECHNOLOGY CORP.

> Available on the iPhone **App Store**

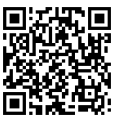

左記QRコードからダウンロード ページを開く事ができます。

### **iPhone・iPad 接続設定ステップ1**

**1. 本製品とiPhone・iPadの無線接続**

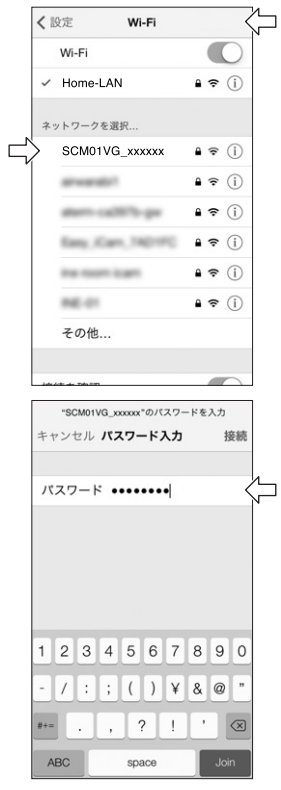

①本製品の電源をONにしてください。

②iPhone・iPadの設定から『Wi-Fi』をタップしてください。

③iPhone・iPadのWi-FiをONにしてください。

④表示されたWi-Fiリストの中から『SCM01VG\_XXXXXX』をタップ してください。

⑤パスワード入力画面が表示されるので、パスワード入力欄にパスワー ドを入力してください。

新規登録時のデフォルトパスワードは、『\*\*\*\*\*\*\*\*』です。 ※上記『\*』は伏せ字にしています。デフォルトパスワードは本製品に 付属している取扱説明書に記載しています。

⑥『接続』または『Join』をタップすると、SCM01VG\_XXXXXXが iPhone・iPadと接続されます。

#### **2. カメラのセキュリティ設定**

名前

確認

パスワード

パスワード表示

カメラ名(SSID)とパスワードの設定をおこないます。

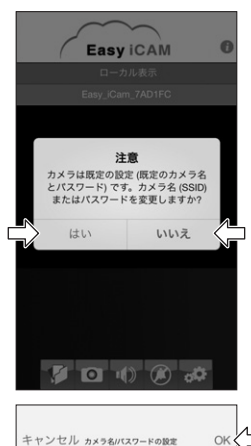

ドコでもeye Smart

........

........

①Easy iCAMのアプリを起動してください。

 カメラ名(SSID)またはパスワード変更に関する確認メッセージが表 示されます。

 ※ご注意 プライバシー保護のため、必ずパスワードを変更してご使用ください。

- ・変更・設定をおこなう場合は、『はい』をタップしてください。 → 2. ②へ進む
- ・変更・設定をおこなわない場合は、『いいえ』をタップしてください。 → 2. 6 (P.18)へ進む

②任意のカメラ名(SSID)を入力してください。

③任意のパスワードを入力してください。

④確認用に同じパスワードを入力してください。

※パスワードは半角英数字で8文字以上にしてください。

 パスワード表示のオン・オフで入力したパスワードの表示・非表示を変 える事ができます。

⑤『OK』をタップしてください。

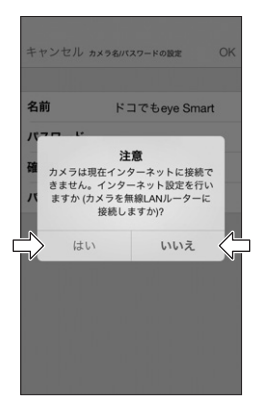

⑥インターネット設定(無線LANルーターへの接続設定)に関する確認 メッセージが表示されます。

ご使用になる接続モードにより、『はい』『いいえ』 を選択してください。

❶ローカル接続モードでご使用の場合

『いいえ』をタップしてください。

 カメラの映像画面が表示されます。 設定完了後も、ステータスLEDは赤色の点灯状態です。

 ◎ローカル接続モードでご使用いただく場合の接続設定はここまで の作業で完了です。

 カメラ名・パスワードの設定・変更をおこなった場合は、本製品と iPhone・iPadの無線接続をもう一度設定する必要があります。下記 「カメラ名・パスワード 設定・変更時のご注意」に記載されている手順 にしたがって再接続してください。

**@ローカル接続 APルーターモード、 @インターネット接続モードで** ご使用の場合

『はい』をタップしてください。

 ◎引き続き「iPhone・iPad 接続設定ステップ2」(P.19)をおこなっ てください。

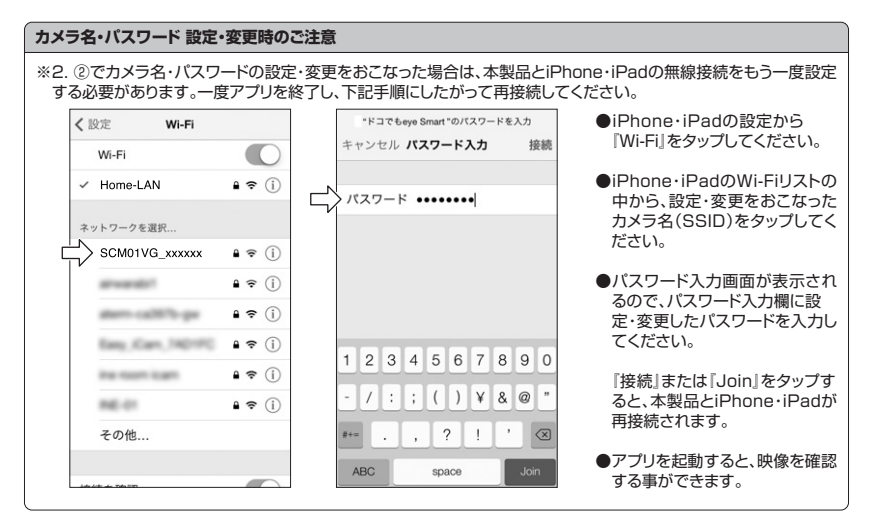

### **iPhone・iPad 接続設定ステップ2**

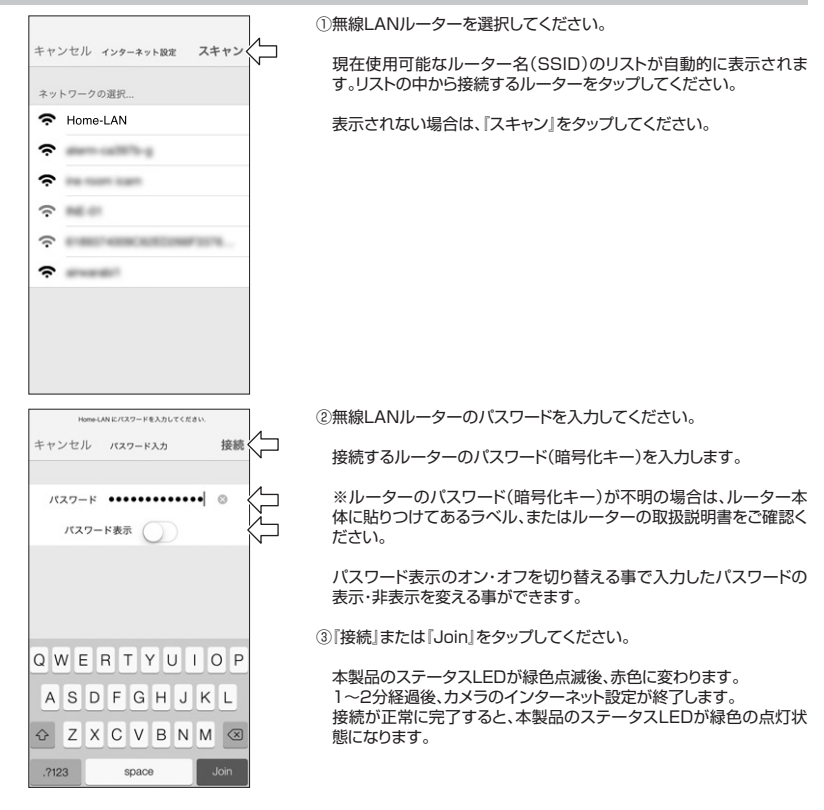

◎ローカル接続 APルーターモード、インターネット接続モードでご使用いただく場合の接続設定はここまでの作業で完 了です。

※ローカル接続 APルーターモードでのご使用にあたり、ステップ1 2. ②でカメラ名・パスワードの設定・変更をおこ なった場合は、本製品とiPhone・iPadの無線接続をもう一度設定する必要があります。「カメラ名・パスワード 設定・変 更時のご注意」(P.18)に記載されている手順にしたがって再接続してください。

#### **iPhone・iPad ご使用方法(ローカル接続モード・ローカル接続 APルーターモード)**

ローカル接続・ローカル接続 APルーターモードでは、アプリを起動すると、接続されているカメラの映像画面が表示さ れます。

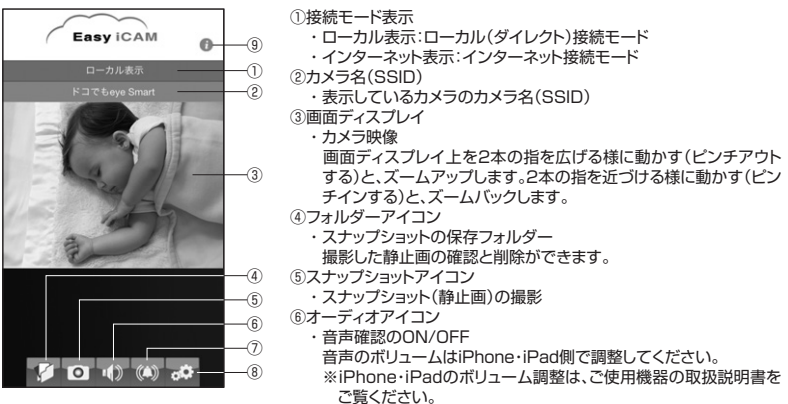

⑦音声検知アイコン

・音声検知機能のON/OFF

 音声検知をONにすると、設定した音量以上の音を検知した際、iPhone・iPadに通知音、バイブレーション、通知メッ セージでお知らせします。通知する場合は、音声検知をONにして、アプリを終了せずにiPhone・iPadのホームボタ ンを押してください。※アプリを完全に終了させた場合は、通知されません。

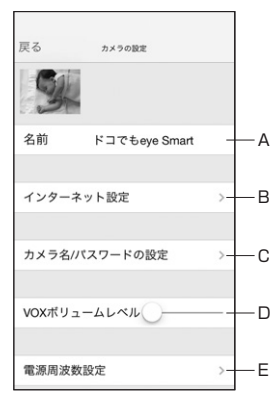

⑧設定アイコン

- ・カメラ名、パスワード、インターネット、音声検知ボリュームレベルの 設定画面
- A. カメラ名(SSID)
- B. インターネット設定 ・本製品と無線LANの接続設定・変更 作業手順は、「iPhone・iPad 接続設定ステップ2」(P.19)にし たがってください。
- C. カメラ名/パスワードの設定
	- ・カメラ名(SSID)、パスワードの設定・変更 作業手順は、「iPhone・iPad 接続設定ステップ1」(P.17)にし たがってください。
- D. VOXボリュームレベル
	- ・音声検知機能で検知する音の大きさの調整・設定
- E. 電源周波数設定
	- ・50Hz、60Hzの電源周波数の設定 電源周波数を合わせる事で、蛍光灯などのチラつきを抑える事 ができます。
- ⑨カメラ情報
	- ・ファームウェアバージョン、アプリバージョン、センサー周波数、 MACアドレス、UIDの情報

# **iPhone・iPad ご使用方法(インターネット接続モード)**

インターネット接続(無線LAN接続)モードでは、アプリを起動するとカメラリストが表示されます。カメラリストのオンラ インになっているカメラ名(SSID)をタップすると、カメラの映像画面が表示されます。

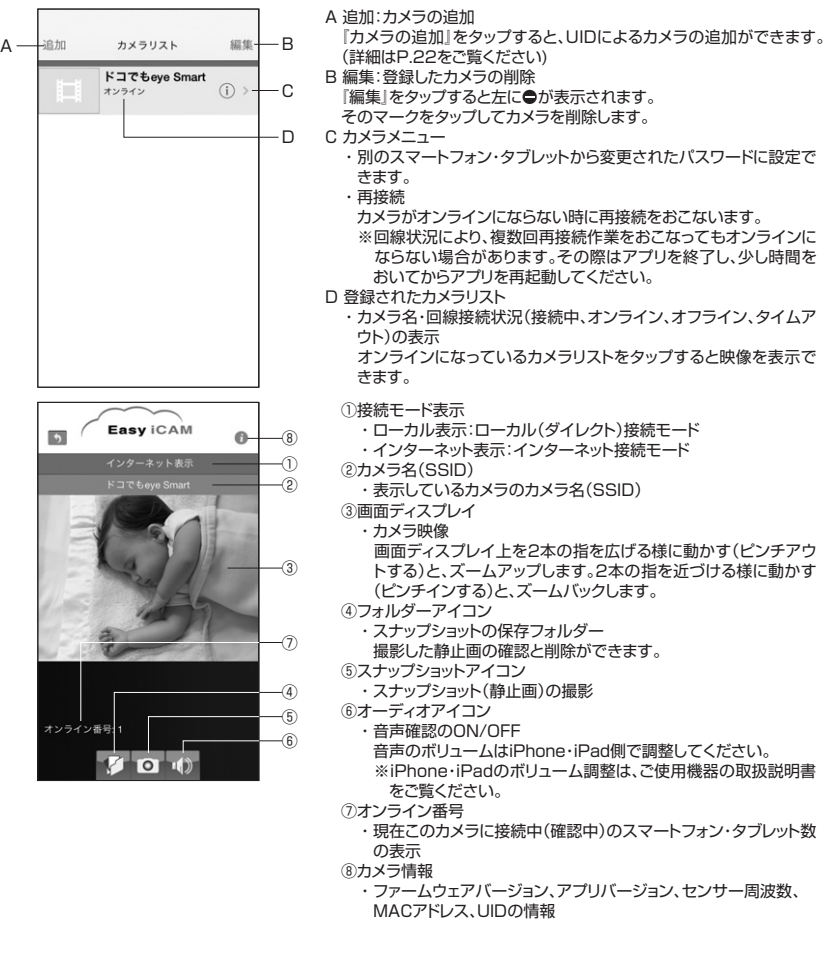

### **iPhone・iPad ローカル接続 APルーターモードとインターネット接続モードの切り替え**

接続設定ステップ1、ステップ2の設定が完了すると、ローカル接続 APルーターモードとインターネット接続モードで接 続できるようになります。どちらのモードで接続するかは選択することができます。

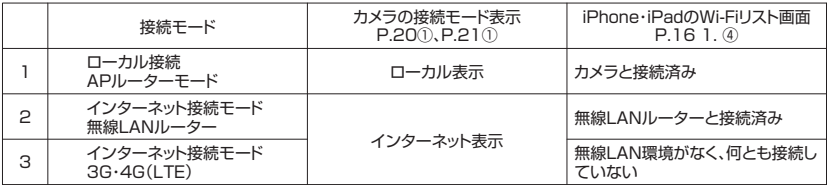

※2と3は、無線LAN環境の有無でiPhone・iPadが自動的に切り替えます。※1と2を切り替えるには、iPhone・iPadの Wi-Fiリストの中から、接続したいカメラ名または無線LANルーター名をタップしてください。

#### **iPhone・iPad 2台目以降のiPhone・iPadに登録**

接続設定を終えた本製品を、2台目以降の異なるiPhone・iPadに登録します。

- 1. 通常設定 (カメラと同じ建物内にいる場合)
	- ①1台目のスマートフォン・タブレットと同様に「iPhone・iPad 接続設定ステップ1」(P.16 1. ①~⑥)にしたがって、 本製品と2台目以降のiPhone・iPadの無線接続設定をおこないます。
	- ②Easy iCAMのアプリを起動し、ローカル接続モードの映像が確認できれば設定は完了です。
	- ③インターネット接続モードでご使用になる場合は、iPhone・iPadのWi-Fiリスト(P.16 1. ④)の中から、カメラと接 続している無線LANルーター名をタップしてください。 ※「iPhone・iPad 接続設定ステップ2」の設定をおこなう必要はありません。
- 2. リモート設定(外出先の場合)※カメラが無線LANに接続されている場合のみ可能です。
	- ①あらかじめ、接続設定をおこなった1台目のスマートフォン・タブレットから、『カメラ情報』(P.20 ⑨、P21.⑧)を表 示し、カメラのUID情報をメモしておきます。
	- ②2台目以降のiPhone・iPadでEasy iCAMアプリを起動します。
	- ③カメラリスト左上の『追加』をタップしてカメラ追加画面を開き、『カメラの追加」をタップします。
	- ④カメラのUIDとパスワードを入力して『保存』をタップします。
		- ※カメラ名を入力する事も可能ですが、ここでのカメラ名は仮のものになります。一度ローカル接続すると、設定済 みカメラ名が表示されます。

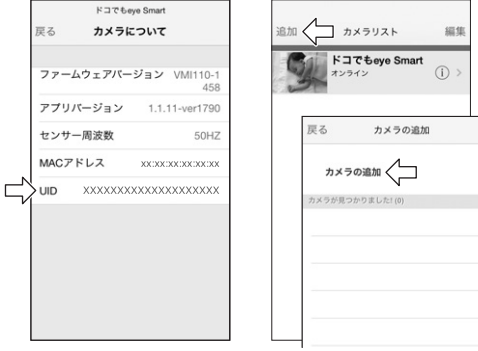

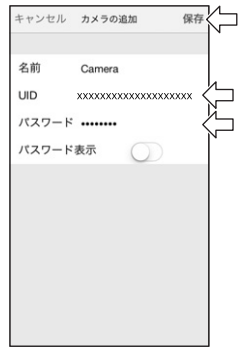

### **iPhone・iPad 2台目以降のカメラの登録・設定**

iPhone・iPadに複数のカメラを登録・設定します。 1台目のカメラと同様の設定方法で登録・設定をおこなう事ができます。

1. ローカル接続モードでご使用の場合

①「iPhone・iPad 接続設定ステップ1」(P.16~P.18)の設定をおこないます。

②Easy iCAMのアプリを起動し、ローカル接続モードの映像が確認できれば設定は完了です。

※ローカル接続モードは、アプリにカメラリストが表示されません。

 登録したそれぞれのカメラ映像を確認するには、iPhone・iPadのWi-Fiリスト(P.16 1. ④)の中から、接続する カメラ名(SSID)をタップしてからアプリを起動してください。

- 2. インターネット接続モードでご使用の場合
	- ①「iPhone・iPad 接続設定ステップ1」、「iPhone・iPad 接続設定ステップ2」(P.16~P.19)の設定をおこないます。 ②Easy iCAMのアプリを起動し、カメラリストに登録したカメラ名が表示されれば設定は完了です。

### **iPhone・iPad アプリの終了**

アプリを完全に終了させます。

①ホームボタンを2回連続で押します。

②小さく表示されたアプリ画面を上方向にスワイプします。

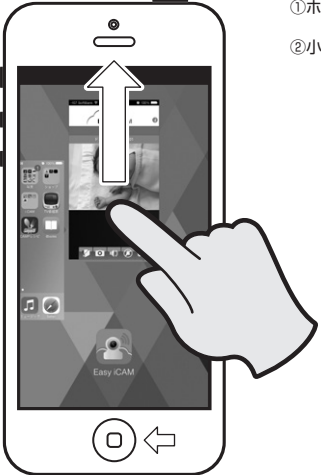

# **本製品を初期設定にリセット**

本製品を初期状態にリセットする事ができます。

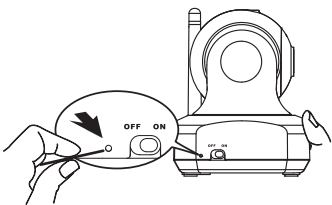

①カメラの電源をONにし、1分以上待ちます。

②細いピンを使用してリセットボタンをステータスLEDがオレンジ色に 点滅するまで長押し(約3秒)します。

# **トラブルシューティング(故障かな?と思ったら)**

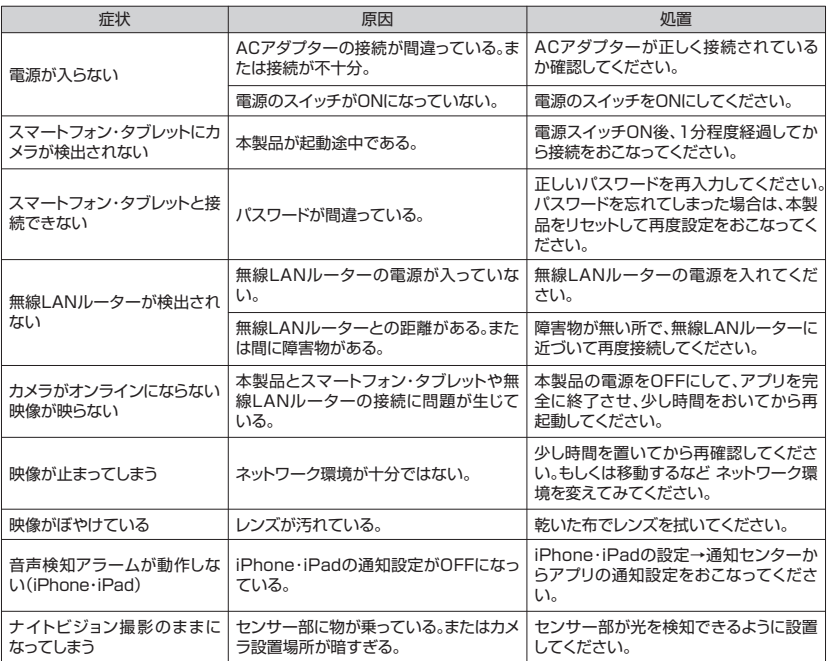

### **仕様**

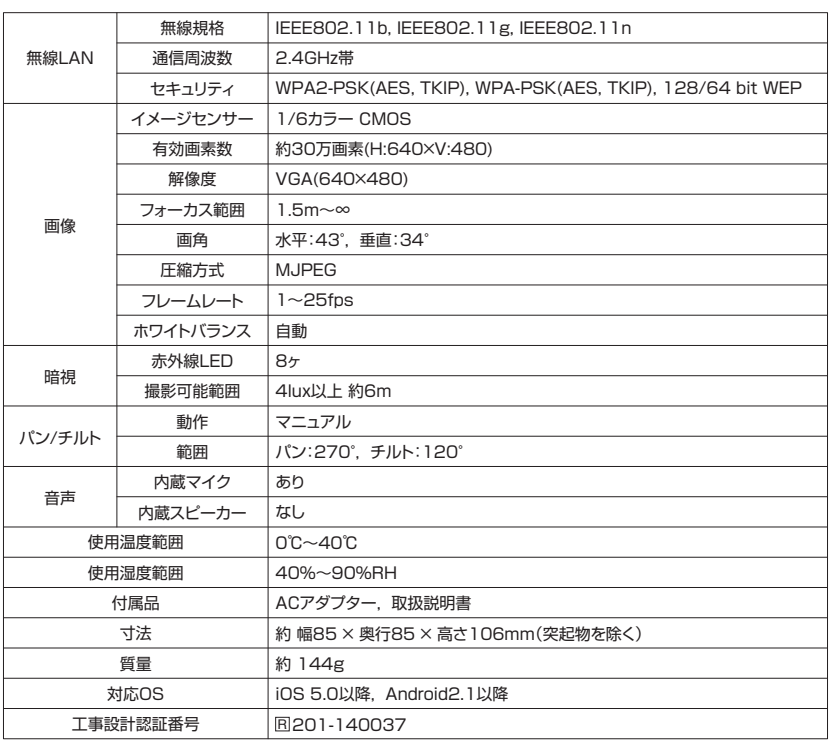

●製品の詳しい情報や取扱説明書は、当社ホームページでもご確認いただけます。 こちらのQRコードから本製品のホームページをご確認ください。

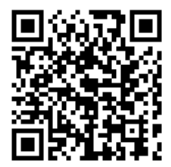

### **保証書**

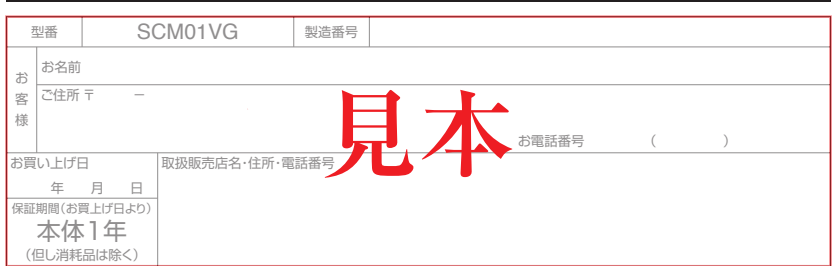

この保証書は、本書記載内容で無料修理を行うことをお約束するものです。なお弊社支店・営業所・出張所は弊社ホームページをご覧ください。

#### 〈無料修理規定〉

- 1. 取扱説明書、本体貼付ラベルなどの注意書に従った正常な使用状態で保証期間内に故障した場合には、無料修理をさせて頂きます。 ①無料修理をご依頼される場合は、商品に本書を添えてお買い上げの販売店にお申し付けください。 ②修理対象品を直接当社支店・営業所・出張所まで送付された場合の送料はお客様負担とさせて頂きます。また、出張修理を行った場合、出張料はお客様負 担とさせて頂きます。 2. 保証期間内でも次の場合には有料修理とさせて頂きます。 ①使用上の誤りおよび不当な修理や改造による故障および損傷。 ②お買い上げ後の取付場所の移設、輸送、落下などによる故障および損傷。 ③火災、爆発事故、落雷、地震、噴火、水害、津波など天変地異または戦争、暴動など破壊行為による故障および損傷。 ④海岸付近、温泉地などの地域における公害、塩害、ガス害(硫化ガスなど)など腐食性の空気環境に起因する故障および損傷。
	- ⑤ねずみ、昆虫などの動物の行為に起因する故障および損傷。
	- ⑥異常電圧、電気の供給トラブルなどに起因する故障および損傷。
	- ⑦用途以外で使用した場合の故障および損傷。
	- ⑧塗装の色あせなどの経年変化または使用に伴う摩擦などにより生じる外観上の現象。
	- ⑨消耗部品の消耗に起因する故障および損傷。
	- ⑩日本国内以外で使用された場合の故障および損傷。
	- ⑪本書のご提示がない場合。
	- ⑫本書にお買い上げ年月日、お客様名、販売店名の記入がない場合、あるいは字句を書き替えられた場合。
- 3. ご贈答品などで本保証書に記入の販売店で無料修理をお受けになれない場合は、最寄りの弊社支店・営業所・出張所にご連絡ください。
- 4. 本書は日本国内においてのみ有効です。(This Warranty is valid only in Japan)
- 5. 本書は再発行いたしませんので大切に保管してください。
- ※この保証書は、本書に明示した期間、条件のもとにおいて無料修理をお約束するものです。従ってこの保証書によってお客様の法律上の権利を制限するもの ではありませんので、保証期間経過後の修理についてご不明の場合は、お買い上げの販売店または最寄りの弊社支店・営業所・出張所にお問い合わせください。 ※保証期間経過後の修理、補修用性能部品の保有期間については最寄りの弊社支店・営業所・出張所にお問い合わせください。
- ●Android、Google Play(旧アンドロイドマーケット)およびGoogle PlayロゴはGoogle Inc.の商標または登録商標です。
- ●iPhone、iPadはApple Inc.の商標です。Apple、Appleのロゴは、米国および他の国々で登録されたApple Inc.の商標です。iPhone商標 は、アイホン株式 会社のライセンスに基づき使用されています。
- ●その他、記載されている会社名および商品名は各社の商標および登録商標です。本文中で®および©マークを表示しておりません。
- ●商品改良のため、仕様、外観は予告なしに変更することがあります。あらかじめご了承ください。

# お客様窓口 <sup>8</sup> (048)447-1076 ご利用時間 9:00~12:00 13:00~17:30(土・日・祝祭日・弊社休業日を除く)

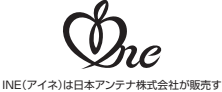

るネットワーク関連機器のブランドネームです。

4⊿ 日本アンテナ株式会社 本社 〒116-8561 東京都荒川区西尾久7-49-8

ホームページアドレス)

http://www.nippon-antenna.co.jp/ ※製品改良のため、仕様、外観の一部を予告なく変更することがあります。

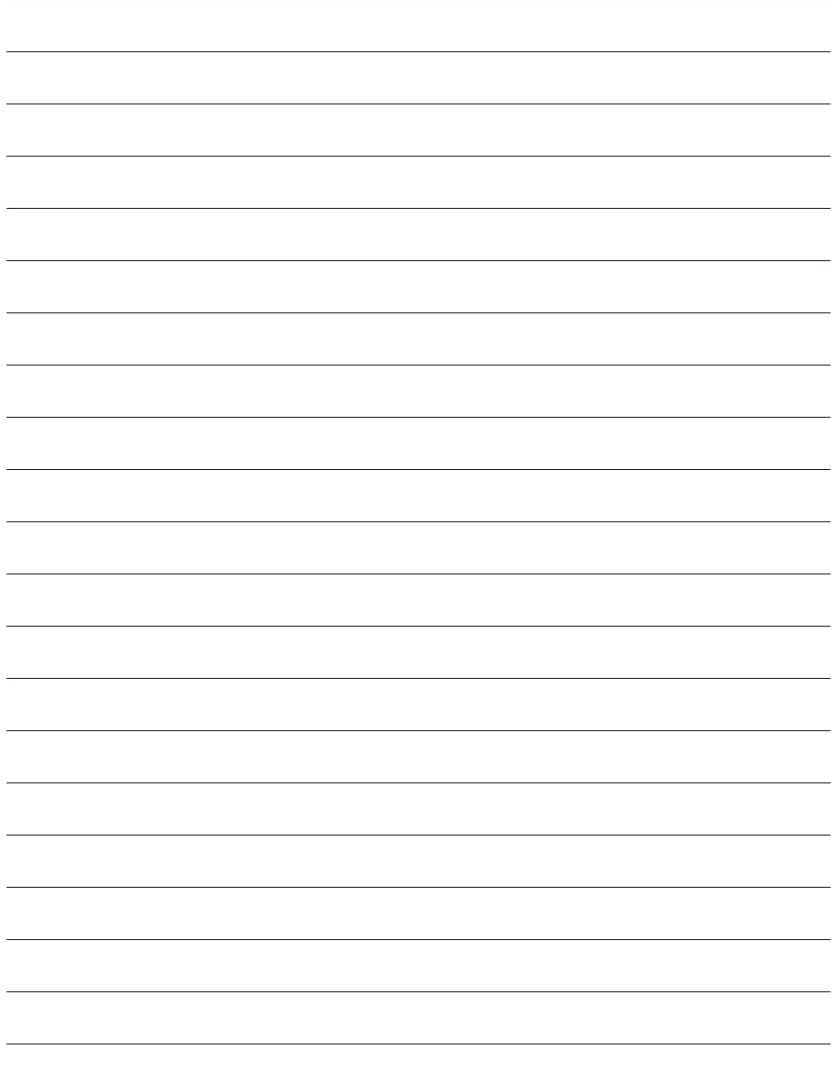

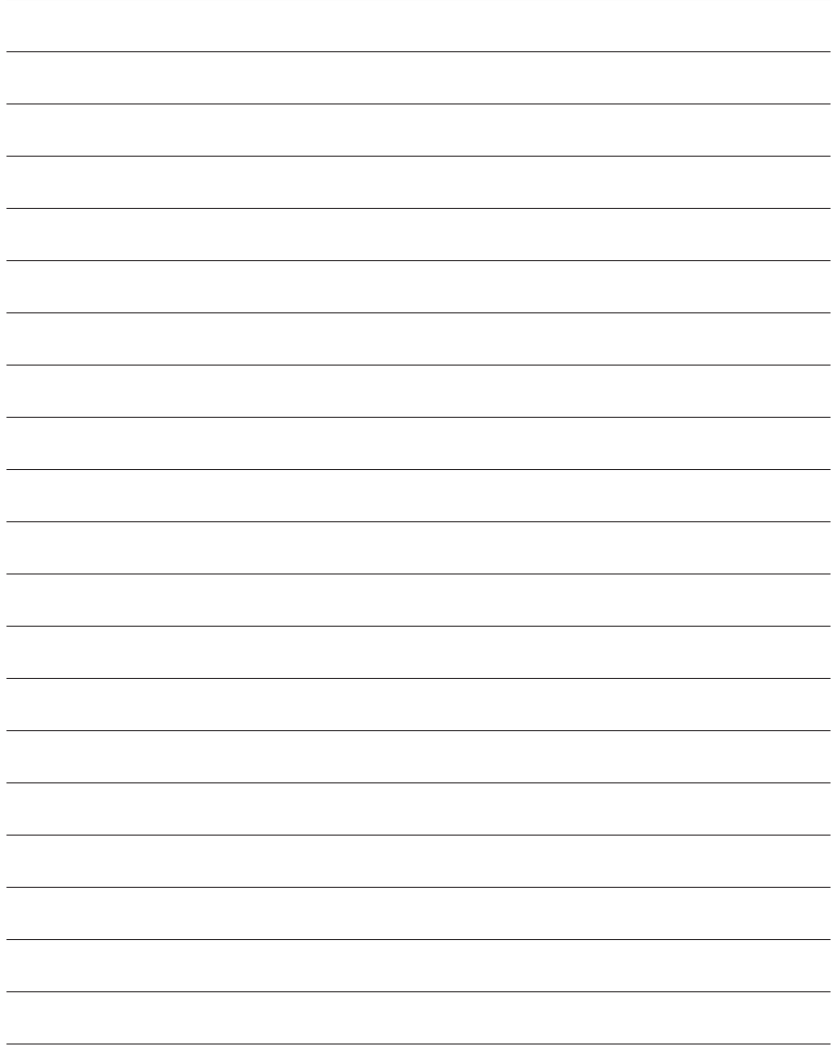

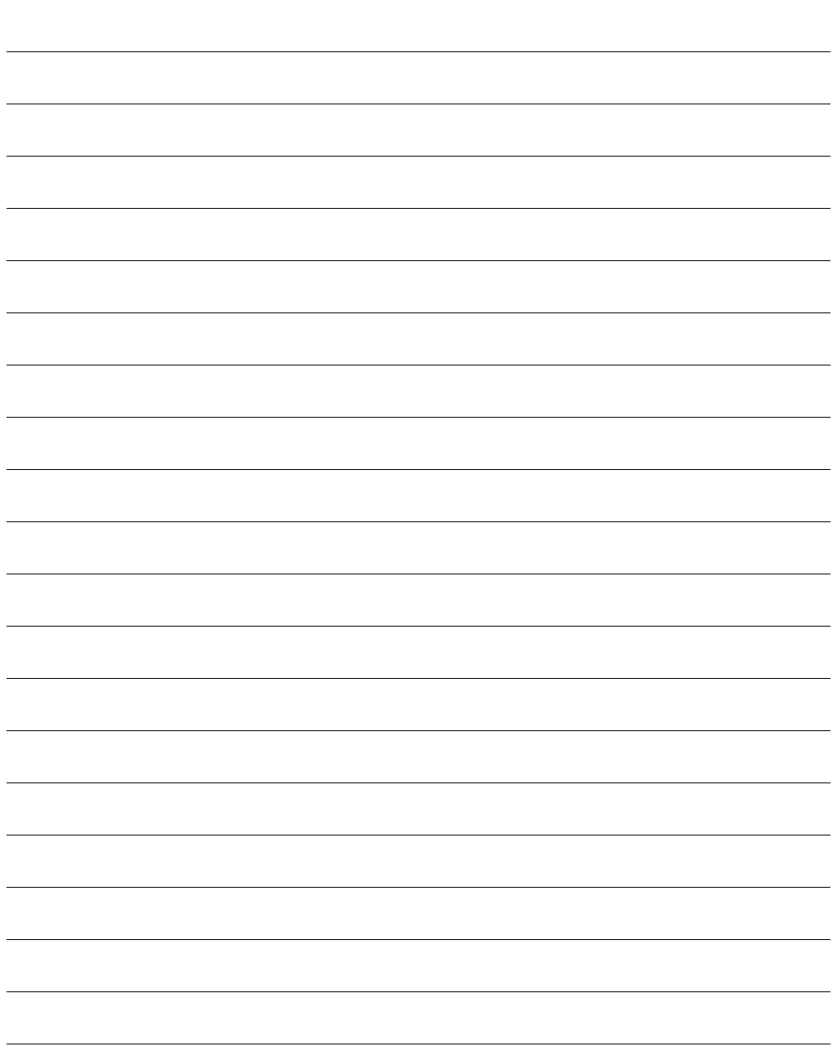

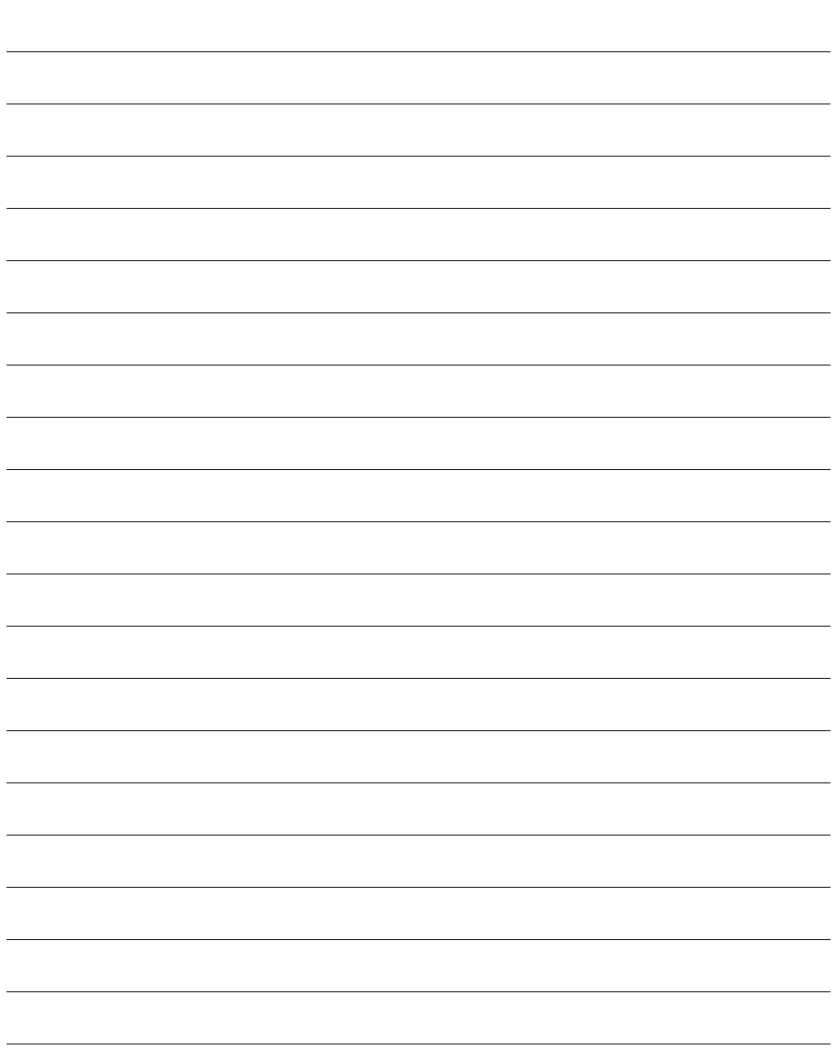

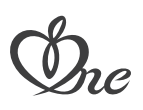